# Canon

# **PIXMAMX850 Guide d'installation réseau**

Ce guide contient les informations de configuration nécessaires pour utiliser la machine sur un réseau filaire.

Si vous utilisez la machine avec une connexion USB, consultez les Instructions d'installation simplifiée.

#### **Table des matières**

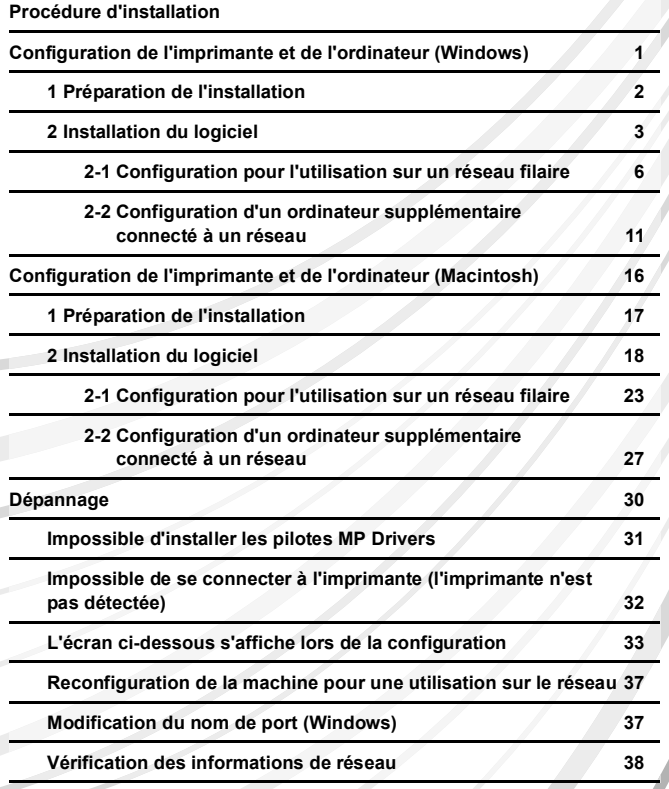

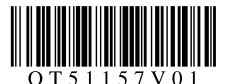

# **Procédure d'installation**

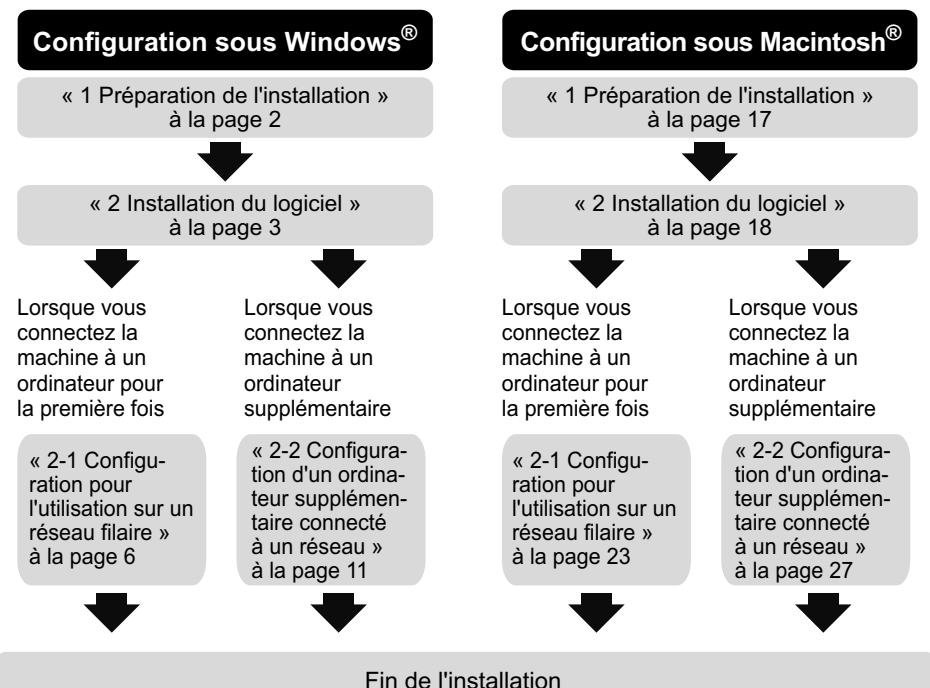

Si un problème survient lors de l'installation, reportez-vous à la section « Dépannage », à la page 30.

## **Symboles utilisés dans ce manuel**

Le présent *Guide d'installation réseau* utilise les symboles ci-dessous pour indiquer les informations importantes. Veillez à toujours respecter les instructions indiquées par ces symboles.

**Important** Les instructions doivent être respectées pour garantir un fonctionnement sûr.

**Remarque** Ce symbole signale des remarques ou des explications complémentaires.

**Windows** Ce symbole signale des opérations à effectuer sous Windows.

Ce symbole signale des opérations à effectuer sous Macintosh. **Nacintosh** 

#### **Marques**

- z « Microsoft » est une marque déposée de Microsoft Corporation.
- z « Windows » est une marque de Microsoft Corporation déposée aux États-Unis et dans d'autres pays.
- « Windows Vista » est une marque commerciale de Microsoft Corporation.
- z « Macintosh » et « Mac » sont des marques d'Apple Inc. déposées aux États-Unis et dans d'autres pays.
- « Ethernet » est une marque commerciale de Xerox Corporation.

#### © **CANON INC. 2008**

Tous droits réservés. Toute reproduction ou transmission, même partielle, sous quelque forme que ce soit, est interdite sans autorisation expresse écrite.

# **Configuration de l'imprimante et de l'ordinateur (Windows)**

Pour utiliser la machine connectée à un ordinateur, vous devez installer les pilotes MP Drivers sur l'ordinateur.

Les deux types de connexions suivants sont décrits dans ce quide.

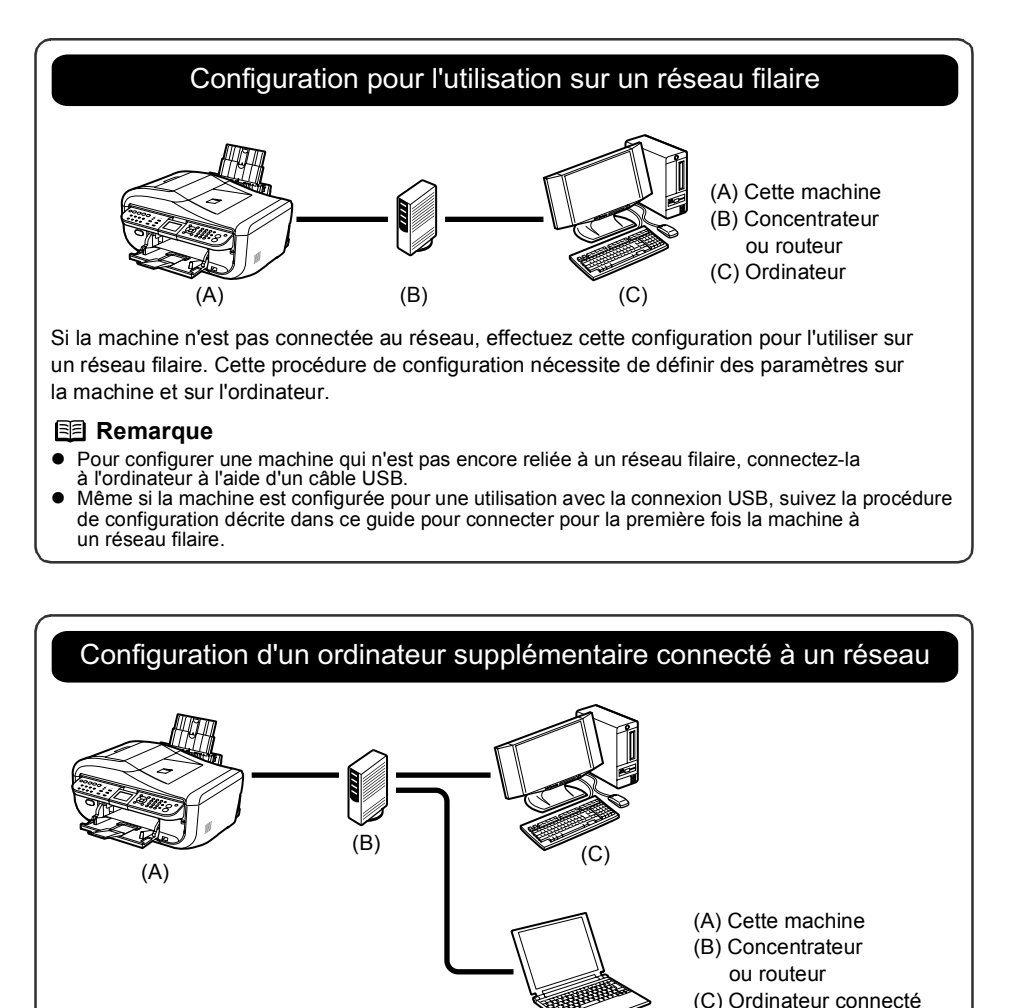

Si la machine a déjà été configurée pour se connecter au réseau, effectuez cette configuration pour utiliser la machine depuis un autre ordinateur sur le réseau. Cette procédure de configuration

(D)

nécessite uniquement le paramétrage de l'ordinateur supplémentaire.

(D) Ordinateur supplémentaire

# **1 Préparation de l'installation**

Avant d'installer les pilotes MP Drivers sur votre ordinateur, vérifiez les points suivants.

- Si l'installation et le réglage de la machine ne sont pas terminés, reportez-vous au document Instructions d'installation simplifiée pour installer la machine correctement.
- $\bullet$  Désactivez temporairement le pare-feu ou modifiez son paramétrage. Lorsque vous désactivez le pare-feu, déconnectez le réseau d'Internet.

Pour plus d'informations sur la fonction de pare-feu de votre logiciel de sécurité, consultez le manuel fourni avec le logiciel ou contactez le fabricant.

# **Important**

Une fois la configuration terminée, réactivez la fonction de pare-feu que vous aviez désactivée avant de procéder à l'installation.

Si vous vous connectez à un réseau qui n'est pas protégé par des mesures de sécurité, vous risquez de révéler des données, telles que vos informations personnelles, à des tiers.

• Assurez-vous que la configuration des ordinateurs, des concentrateurs et des autres périphériques réseau est terminée et que les ordinateurs peuvent se connecter au réseau.

La configuration et le type de périphérique varient en fonction de l'environnement réseau. Pour plus de détails, consultez la documentation relative au périphérique ou adressez-vous au fabricant de celui-ci.

# **Important**

Un concentrateur et un câble réseau sont nécessaires pour connecter l'imprimante à un réseau filaire. Ces éléments sont vendus séparément.

# **Important**

En fonction du pays ou de la région d'achat, les deux CD-ROM suivants sont inclus dans l'emballage pour la configuration Windows.

- Windows (CD-1)
- Windows (CD-2) Macintosh

Dans ce cas, insérez d'abord le *[CD-ROM d'installation]* « Windows (CD-1) » pour démarrer l'installation et suivez les instructions affichées à l'écran pour effectuer l'installation.

#### **Remarque**

- Dans le cadre d'une installation en entreprise, contactez votre administrateur réseau.<br>■ Fermez toutes les applications actives avant de procéder à l'installation.
- 
- Connectez-vous à un compte utilisateur disposant de privilèges d'administrateur.<br>● Ne changez pas de compte utilisateur pendant l'installation.
- 
- $\bullet$  Il est possible qu'un message vous invitant à confirmer le redémarrage de l'ordinateur s'affiche au cours du processus d'installation. Dans ce cas, suivez les instructions affichées à l'écran et cliquez sur **[OK]**.

L'installation reprend où elle s'était interrompue au moment du redémarrage de l'ordinateur. Lors du redémarrage, n'enlevez pas le *[CD-ROM d'installation]*.

Les écrans de ce guide concernent l'installation sur un ordinateur utilisant le système d'exploitation<br>Windows Vista™ Édition Intégrale (ci-après appelé « Windows Vista »). Ces écrans peuvent varier en fonction du système d'exploitation que vous utilisez, ainsi que de la région ou du pays où vous vous trouvez.

# **2 Installation du logiciel**

### 图 Remarque

Si l'écran **[Nouveau matériel détecté]** ou **[Assistant Ajout de nouveau matériel détecté]** s'affiche automatiquement au cours du processus d'installation, débranchez le câble USB de l'ordinateur. Cliquez sur **[Annuler]** pour quitter l'écran. Sous Windows Vista, il est possible que l'écran se ferme automatiquement lorsque le câble USB est débranché. Mettez ensuite la machine hors tension et poursuivez avec l'étape 3 pour installer le logiciel.

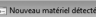

Windows doit installer le nilote logiciel de votre MX850 series

- Bechercher et installer le pilote logiciel (recommandé)<br>Windows vous guidera dans l'installation du logiciel pilote de votre<br>périphérique.
- $\triangle$  Me redemander ultérieurement .<br>Windows vous posera à nouveau cette questic<br>brancherez le périphérique ou ouvrirez une ser
- $\overline{\mathbb{C}}$  Ne plus afficher ce message pour ce périphérique Votre périph<br>son pilote.

 $\bigcap$  An

**1** Mettez la machine hors tension.

#### **图 Remarque**

Vérifiez que tous les témoins du panneau de contrôle sont éteints.

**2** Mettez l'ordinateur sous tension et démarrez Windows.

# **3** Insérez le *[CD-ROM d'installation]*.

Le programme d'installation démarre automatiquement.

Si le programme d'installation ne démarre pas automatiquement, reportez-vous à la rubrique « L'installation ne démarre pas automatiquement lorsque le *[CD-ROM d'installation]* est inséré dans le lecteur de CD-ROM de l'ordinateur. » de la section « Impossible d'installer les pilotes MP Drivers », page 31.

Pour Windows Vista, passez à l'étape 4.

Pour Windows XP et Windows 2000, passez à l'étape 6.

# **Important**

Si l'emballage contient deux CD-ROM pour l'installation Windows, insérez le *[CD-ROM d'installation]* « Windows (CD-1) ».

#### **图 Remarque**

- **•** Si l'écran **[Sélectionner la langue]** s'affiche, sélectionnez une langue, puis cliquez sur **[Suivant]**.
- Si l'écran **[Sélectionnez votre lieu de résidence]** apparaît, sélectionnez le lieu où vous résidez, puis cliquez sur **[Suivant]**.

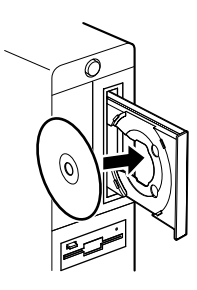

Si le même écran apparaît aux étapes ultérieures

Sous Windows XP et Windows 2000, cet écran

#### **Remarque**

n'apparaît pas.

sur **[Continuer]**.

cliquez sur **[Continuer]**.

**5** Si l'écran **[Contrôle de compte d'utilisateur]** apparaît, cliquez

- **•** Si l'écran **[Sélectionner la langue]** s'affiche, sélectionnez une langue, puis cliquez sur **[Suivant]**.
- z Si l'écran **[Sélectionnez votre lieu de résidence]** apparaît, sélectionnez le lieu où vous résidez, puis cliquez sur **[Suivant]**.

# **6** Lorsque l'écran ci-contre s'affiche, cliquez sur **[Installation rapide]**.

Les pilotes MP Drivers, les manuels en ligne et le logiciel d'application sont automatiquement installés.

#### **图 Remarque**

Si vous souhaitez sélectionner les éléments à installer, cliquez sur **[Installation personnalisée]** et suivez les instructions affichées à l'écran pour continuer l'installation.

**7** Lorsque l'écran **[Installation rapide]** apparaît, vérifiez le contenu puis cliquez sur **[Installer]**.

#### **Remarque**

- $\bullet$  Déplacez le curseur sur les différents éléments pour afficher des explications relatives à chaque application.
- $\bullet$  La liste des applications peut varier en fonction du pays ou de la région d'achat.

#### **Utilisateurs asiatiques**

**• Scan Soft OmniPage SE peut uniquement être** installé sur un système d'exploitation anglais.

# **4** Si l'écran **[Exécution automatique]** s'affiche, cliquez sur **[Exécuter Msetup4.exe]**.

Sous Windows XP et Windows 2000, cet écran n'apparaît pas.

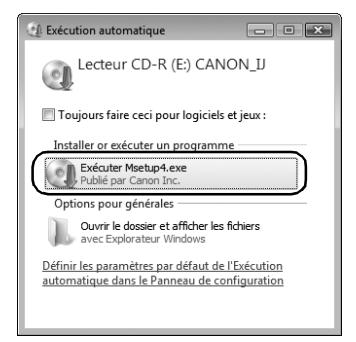

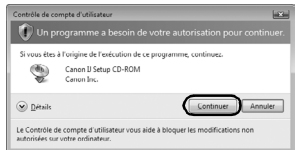

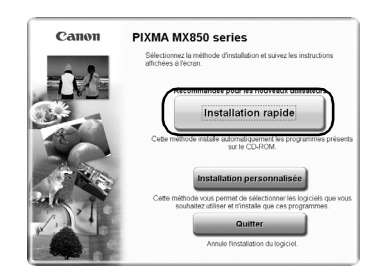

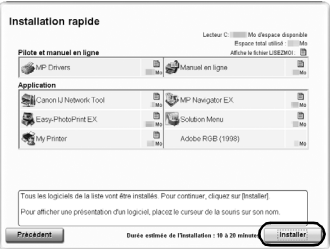

# **8** Lisez attentivement le Contrat de licence, puis cliquez sur **[Oui]**.

L'installation des pilotes MP Drivers, des manuels en ligne et de l'application démarre.

Il est possible que l'écran d'installation du logiciel apparaisse au cours du processus d'installation. Lisez le contenu de l'écran et suivez les instructions affichées pour installer le logiciel.

# **9** Lorsque l'écran **[Méthode de configuration]** apparaît, vérifiez le type de connexion.

La procédure suivante varie selon le type de connexion que vous souhaitez utiliser pour connecter la machine et l'ordinateur.

#### **Lorsque vous connectez la machine à un ordinateur pour la première fois**

Voir « 2-1 Configuration pour l'utilisation sur un réseau filaire » à la page 6.

Si la machine n'est pas connectée au réseau, effectuez cette configuration pour l'utiliser sur un réseau filaire. Cette procédure de configuration nécessite de définir des paramètres sur la machine et sur l'ordinateur.

#### **Lorsque vous connectez la machine à un ordinateur supplémentaire**

Voir « 2-2 Configuration d'un ordinateur supplémentaire connecté à un réseau » à la page 11.

Si la machine a déjà été configurée pour se connecter au réseau, effectuez cette configuration pour utiliser la machine depuis un autre ordinateur sur le réseau. Cette procédure de configuration nécessite uniquement le paramétrage de l'ordinateur supplémentaire.

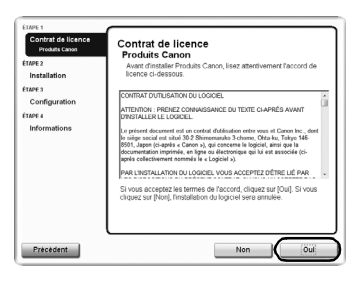

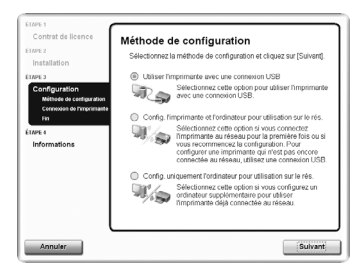

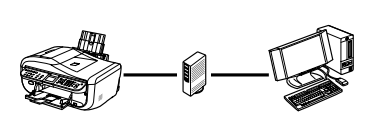

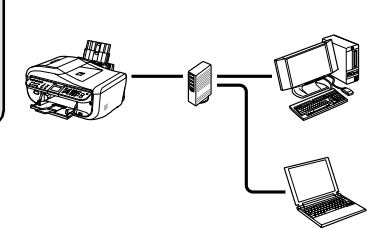

# **2-1 Configuration pour l'utilisation sur un réseau filaire**

**(suite de l'étape 9 à la page 5)**

# **Important**

Si la machine n'est pas encore connectée au réseau, pour la configurer à cette fin, vous devez installer les logiciels requis sur l'ordinateur. Reportez-vous aux rubriques « 1 Préparation de l'installation », page 2 et « 2 Installation du logiciel », page 3 pour vérifier que l'installation des logiciels a bien été effectuée, puis poursuivez avec la procédure ci-dessous.

# **1** Dans l'écran **[Méthode de configuration]**, sélectionnez **[Config. l'imprimante et l'ordinateur pour utilisation sur le rés.]**, puis cliquez sur **[Suivant]**.

### **图 Remarque**

Si vous sélectionnez **[Utiliser l'imprimante avec une connexion USB]**, la machine est configurée pour une connexion USB.

**2** Lorsque l'écran **[Connexion de l'imprimante]** apparaît, connectez la machine à l'ordinateur à l'aide d'un câble USB, puis mettez la machine sous tension.

Lorsque vous mettez la machine sous tension, le bouton **[COPY]** clignote en vert, puis reste allumé.

Si l'ordinateur détecte l'imprimante, l'écran suivant apparaît automatiquement.

## **图 Remarque**

- Pour configurer une machine qui n'est pas encore connectée à un réseau filaire, connectez-la à l'ordinateur à l'aide d'un câble USB.
- Si vous ne passez pas à la procédure suivante dans un délai de trois minutes, reportez-vous à la rubrique « Impossible d'installer les pilotes MP Drivers », page 31.

**3** Lorsque la boîte de dialogue **[Préparation de l'installation]** s'affiche, vérifiez que la préparation est terminée, puis cliquez sur **[Suivant]**.

## **图 Remarque**

Si les paramètres réseau de l'imprimante sont déjà configurés, la boîte de dialogue **[Confirmation de l'environnement de configuration]** s'affiche et vous invite à confirmer l'utilisation des paramètres actuels. Vous pouvez continuer l'installation en conservant les paramètres réseau définis. Pour ce faire, cliquez sur **[Utiliser tel quel]**. Pour reconfigurer les paramètres réseau, cliquez sur **[Reconfigurer]**.

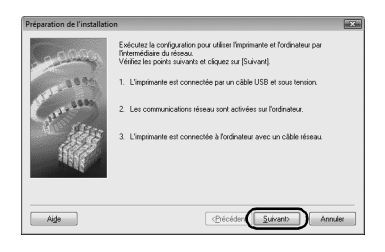

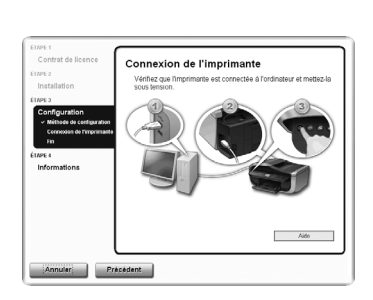

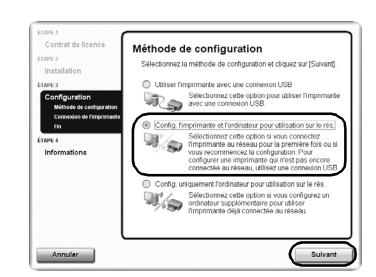

(Si la machine est hors tension, la boîte de dialogue **[Configuration de l'adresse IP de l'imprimante]** ne s'affiche pas.) Si l'opération échoue à nouveau, consultez la rubrique

« Si la boîte de dialogue [Configuration de l'adresse IP

de l'imprimante] s'affiche », page 33.

pour la machine, sélectionnez **[Utiliser l'adresse IP suivante]** et entrez l'adresse IP souhaitée.

L'adresse IP à configurer pour la machine s'affiche dans la boîte de dialogue **[Configuration de l'adresse IP de l'imprimante]**. Si elle diffère de celle que vous souhaitez définir

• Les périphériques réseau tels que les concentrateurs ou les routeurs sont sous tension et la machine et l'ordinateur sont connectés au réseau. z La machine est connectée à l'ordinateur via le câble USB.

- sur **[Connecter]**.
- 
- Si la machine n'est pas détectée, la boîte de dialogue **[Configuration de l'adresse IP de l'imprimante]** s'affiche. Vérifiez les points suivants, puis cliquez
- **图 Remarque**

passez à l'étape 5.

Pour Windows Vista, passez à l'étape 6. Pour Windows XP et Windows 2000,

**图 Remarque** 

L'imprimante connectée avec le câble USB

**4** Lorsque la boîte de dialogue **[Vérifier la connexion au réseau filaire]** s'affiche, retirez le capuchon du connecteur de réseau

concentrateurs à l'aide d'un câble de réseau

(B) Capuchon du connecteur de réseau local

local, connectez la machine aux périphériques réseau tels que les

local, puis cliquez sur **[Oui]**. (A) Connecteur de réseau filaire

est détectée automatiquement via

la connexion réseau.

.<br>Franciscophe discographedie d'un mot réceive Slaine o Non Arroler

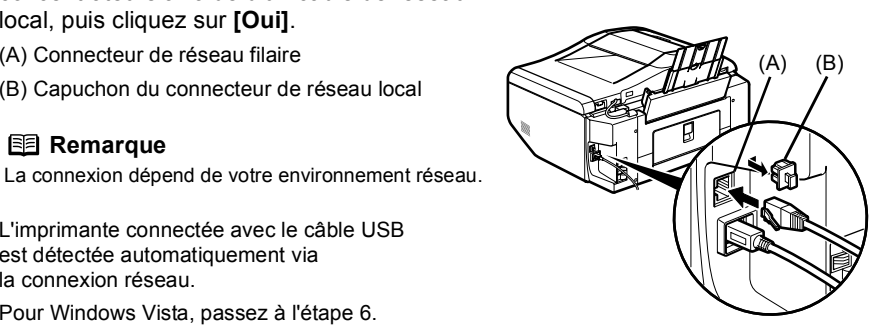

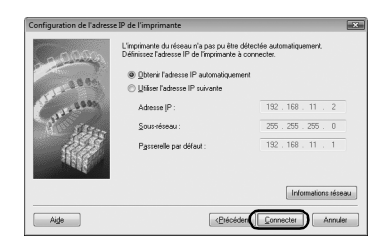

**5** Lorsque la boîte de dialogue **[Configuration réseau de l'emplacement de carte]** s'affiche, spécifiez la lettre du lecteur, puis cliquez sur **[Suivant]**.

Cet écran n'apparaît pas sous Windows Vista.

#### **图 Remarque**

- L'emplacement de carte de la machine doit être installé pour pouvoir servir de lecteur de carte mémoire de l'ordinateur connecté au réseau. Pour enregistrer des fichiers sur une carte mémoire, définissez le paramètre **<Read/write attribute> (Attribut lecture/écriture)** dans **<Device settings> (Param. périphérique)** en sélectionnant **<LAN enabled> (Réseau activé)**. Si le paramètre est défini sur **<USB enabled> (USB activé)**, il est impossible d'accéder au lecteur réseau de l'emplacement de carte.
- Si le message « **Échec de communication avec l'emplacement de carte. »** s'affiche, cliquez sur **[Réessayer]**. Si l'opération échoue à nouveau, consultez la rubrique « Si le message « Échec de communication avec l'emplacement de carte. » s'affiche », page 35.
- z Si le message **« Impossible de mapper d'autres lecteurs car toutes les lettres ont été attribuées. »** s'affiche, cliquez sur **[Passer]** pour terminer la configuration. Lorsque l'installation du logiciel est terminée, supprimez les lettres de lecteurs et tentez une nouvelle configuration réseau de l'emplacement de carte à l'aide de l'outil [Canon IJ Network Tool].
- z Si le message **« L'emplacement de carte correspond déjà à un lecteur réseau sur cet ordinateur. »** s'affiche, cela signifie que l'emplacement de carte est déjà configuré. Cliquez sur **[OK]**, puis sur **[Suivant]**.
- **6** Lorsque la boîte de dialogue **[Fin de l'installation]** s'affiche, débranchez le câble USB, puis cliquez sur **[Terminer]**.

La connexion réseau entre l'imprimante et l'ordinateur est à présent établie.

Pour vérifier les résultats de la configuration, cliquez sur **[Afficher les résultats de l'installation]**.

#### **图 Remarque**

- Pour modifier le nom du port, cliquez sur<br>[Afficher les résultats de l'installation], puis sur **[Configurer le nom de port]** dans la boîte de dialogue **[Résultats de l'installation]**. Pour plus d'informations, consultez la rubrique « Modification du nom de port (Windows) », page 37.
- **•** Si le message « Suppression de périphérique **hasardeuse »** s'affiche, cliquez sur **[OK]**.
- **7** Lorsque l'écran **[Configuration terminée]** apparaît, cliquez sur **[Suivant]**.

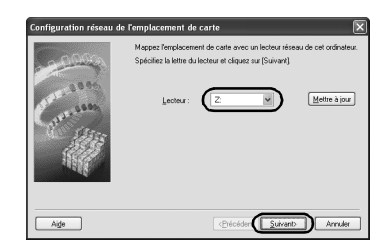

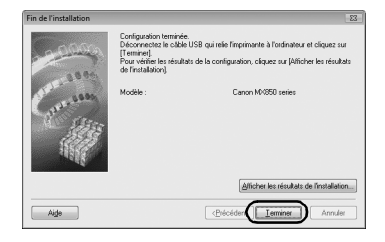

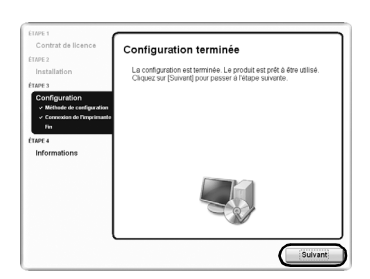

#### **Remarque**

- Vous devez vous connecter à Internet pour pouvoir enregistrer votre produit. Activez la fonction de pare-feu avant de connecter votre réseau à Internet.
- **•** Pour vous enregistrer ultérieurement, cliquez sur **[Annuler]** et passez à l'étape 9. Lorsque l'installation du logiciel est terminée, double-cliquez sur l'icône a du bureau.
- $\bullet$  Lorsqu'un message vous invitant à confirmer le redémarrage de l'ordinateur apparaît à l'écran, suivez les instructions affichées pour redémarrer votre ordinateur.
- · Selon la région ou le pays où vous vous trouvez, il est possible que l'écran **[Enregistrement utilisateur]** ne s'affiche pas.

Si votre réseau est connecté à Internet, l'écran d'enregistrement s'affiche. Suivez les instructions affichées à l'écran pour enregistrer votre produit.

Vous aurez besoin du numéro de série du produit (A), que vous trouverez à l'intérieur de la machine.

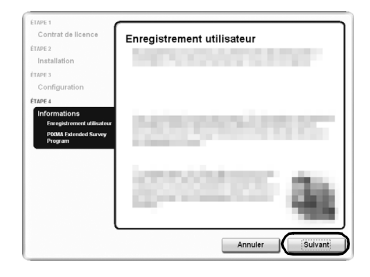

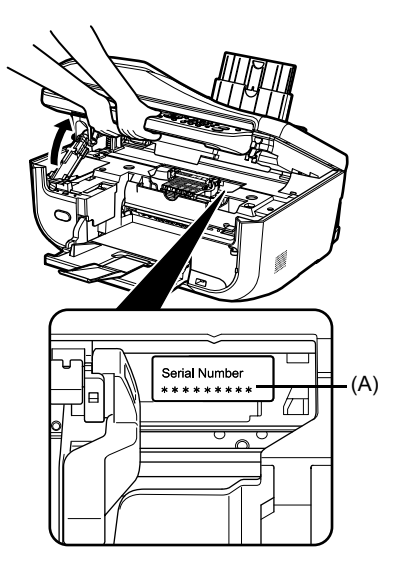

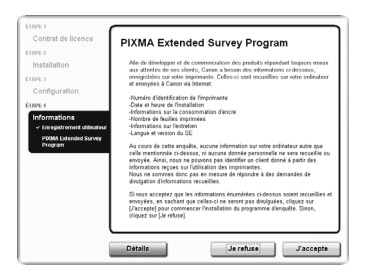

# **9** Lorsque l'écran **[PIXMA Extended Survey Program]** s'affiche, confirmez le message.

Nous vous remercions de bien vouloir participer à cette enquête sur l'utilisation des imprimantes Canon. Si vous acceptez d'y participer, cliquez sur **[J'accepte]**.

Si vous cliquez sur **[Je refuse]**, le programme de l'enquête n'est pas installé, mais vous pouvez utiliser la machine normalement.

# **10** L'écran **[Installation terminée]** s'affiche.

# **Si l'emballage contient un seul CD-ROM pour l'installation Windows**

Cliquez sur **[Quitter]**. Le *[CD-ROM d'installation]* est éjecté. S'il ne s'éjecte pas automatiquement, retirez-le manuellement.

Si **[Redémarrer]** s'affiche, assurez-vous que la case **[Redémarrer l'ordinateur immédiatement (recommandé)]** est cochée, puis cliquez sur **[Redémarrer]**. Après le redémarrage de l'ordinateur, n'enlevez pas le *[CD-ROM d'installation]*.

# **Remarque**

Conservez le CD-ROM en lieu sûr, au cas où vous auriez besoin de réinstaller le logiciel.

#### **Si l'emballage contient deux CD-ROM pour l'installation Windows**

Lorsque l'écran **[Insérez le CD 2 de Windows pour continuer]** s'affiche, suivez les étapes (1) à (3) pour terminer l'installation.

**(1)** Cliquez sur **[Quitter]**.

Le *[CD-ROM d'installation]* est éjecté. S'il ne s'éjecte pas automatiquement. retirez-le manuellement.

Si **[Redémarrer]** s'affiche, assurez-vous que la case **[Redémarrer l'ordinateur immédiatement (recommandé)]** est cochée, puis cliquez sur **[Redémarrer]**. Après le redémarrage de l'ordinateur, n'enlevez pas le *[CD-ROM d'installation]*.

- **(2)** Insérez le *[CD-ROM d'installation]* « Windows (CD-2) Macintosh ».
- **(3)** Suivez les instructions qui s'affichent à l'écran pour continuer l'installation.

Une fois l'installation terminée, le *[CD-ROM d'installation]* est éjecté. S'il ne s'éjecte pas automatiquement, retirez-le manuellement.

# **图 Remarque**

Conservez les CD-ROM en lieu sûr, au cas où vous auriez besoin de réinstaller les logiciels.

#### **Si vous utilisez Windows Vista :**

Pour utiliser l'emplacement de carte sur le réseau, installez l'emplacement de carte à l'aide de l'outil [Canon IJ Network Tool] lorsque l'installation est terminée. Pour plus d'informations, reportez-vous à la section « Utilisation de l'emplacement de carte sur un réseau » du manuel en ligne *Guide d'Utilisation*.

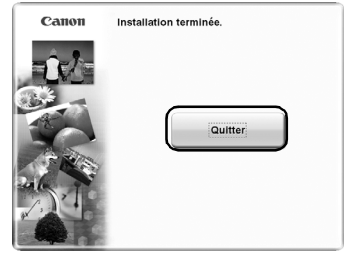

# **2-2 Configuration d'un ordinateur supplémentaire connecté à un réseau (suite de l'étape 9 à la page 5)**

# **Important**

Pour configurer un autre ordinateur connecté à un réseau, il convient d'installer les logiciels requis sur celui-ci. Reportez-vous aux rubriques « 1 Préparation de l'installation », page 2 et « 2 Installation du logiciel », page 3 pour vérifier que l'installation des logiciels a bien été effectuée, puis poursuivez avec la procédure ci-dessous.

**1** Vérifiez que la machine est connectée à un périphérique réseau à l'aide d'un câble réseau, puis mettez-la sous tension.

> Lorsque vous mettez la machine sous tension, le bouton **[COPY]** clignote en vert, puis reste allumé.

## **图 Remarque**

- z Si le filtrage d'adresses MAC est configuré de manière à limiter l'accès à l'imprimante, pensez à enregistrer au préalable l'adresse de l'ordinateur à configurer. Pour enregistrer l'adresse, utilisez l'outil [Canon IJ Network Tool] sur l'ordinateur qui a déjà été configuré.
- Assurez-vous que l'ordinateur à configurer n'est pas connecté à l'imprimante via un câble USB. Cette procédure de configuration ne nécessite pas la connexion du câble USB.
- **2** Dans l'écran **[Méthode de configuration]**, sélectionnez **[Config. uniquement l'ordinateur pour utilisation sur le rés.]**, puis cliquez sur **[Suivant]**.

La machine connectée au réseau est détectée automatiquement.

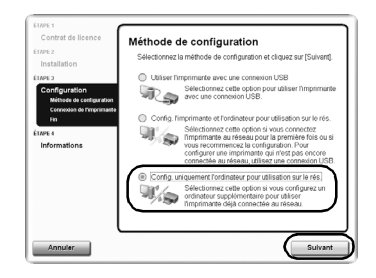

**3** Sélectionnez la machine dans la boîte de dialogue **[Imprimantes]**, puis cliquez sur **[Suivant]**.

Pour Windows Vista, passez à l'étape 5.

Pour Windows XP et Windows 2000, passez à l'étape 4.

# **图 Remarque**

Si l'imprimante n'a pas été détectée, vérifiez les points suivants, puis cliquez sur **[Mettre à jour]**.

- La machine est sous tension et connectée au périphérique réseau à l'aide d'un câble réseau.
- La machine n'est pas configurée pour utiliser un contrôle d'accès (filtrage d'adresses MAC).
- Le pare-feu de l'éventuel logiciel de sécurité est désactivé. Certains programmes, qui changent d'environnement réseau en fonction de l'environnement système, activent une fonction de pare-feu par défaut. S'il y a lieu, vérifiez le paramétrage de ces logiciels.

**4** Lorsque la boîte de dialogue **[Configuration réseau de l'emplacement de carte]** s'affiche, spécifiez la lettre du lecteur, puis cliquez sur **[Suivant]**.

Cet écran n'apparaît pas sous Windows Vista.

### **图 Remarque**

- L'emplacement de carte de la machine doit être installé pour pouvoir servir de lecteur de carte mémoire de l'ordinateur connecté au réseau. Pour enregistrer des fichiers sur une carte mémoire, définissez le paramètre **<Read/write attribute> (Attribut lecture/écriture)** dans **<Device settings> (Param. périphérique)** en sélectionnant **<LAN enabled> (Réseau activé)**. Si le paramètre est défini sur **<USB enabled> (USB activé)**, il est impossible d'accéder au lecteur réseau de l'emplacement de carte.
- z Si le message **« Échec de communication avec l'emplacement de carte. »** s'affiche, cliquez sur **[Réessayer]**. Si l'opération échoue à nouveau, consultez la rubrique « Si le message « Échec de communication avec l'emplacement de carte. » s'affiche », page 35.
- **Example 3 Si le message « Impossible de mapper d'autres lecteurs car toutes les lettres ont été attribuées. »** s'affiche, cliquez sur **[Passer]** pour terminer la configuration. Lorsque l'installation du logiciel est terminée, supprimez les lettres de lecteurs et tentez une nouvelle configuration réseau de l'emplacement de carte à l'aide de l'outil [Canon
- IJ Network Tool]. z Si le message **« L'emplacement de carte correspond déjà à un lecteur réseau sur cet ordinateur. »** s'affiche, cela signifie que l'emplacement de carte est déjà configuré. Cliquez sur **[OK]**, puis sur **[Suivant]**.

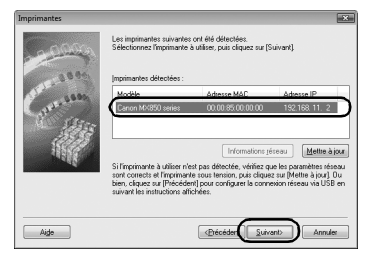

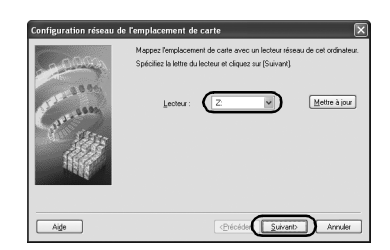

**5** Lorsque la boîte de dialogue **[Fin de l'installation]** s'affiche, cliquez sur **[Terminer]**.

> La connexion réseau entre l'imprimante et l'ordinateur est à présent établie.

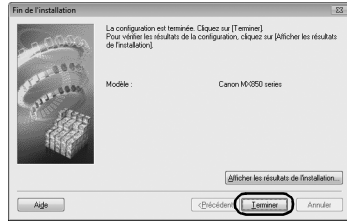

**6** Lorsque l'écran **[Configuration terminée]** apparaît, cliquez sur **[Suivant]**.

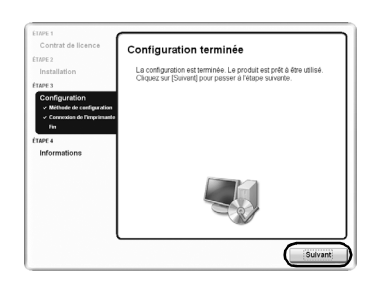

# **7** Si l'écran **[Enregistrement utilisateur]** apparaît, cliquez sur **[Suivant]**.

### **Remarque**

- Si vous avez déjà enregistré votre produit cliquez sur **[Annuler]**.
- **Vous devez vous connecter à Internet pour pouvoir** enregistrer votre produit. Activez la fonction de
- pare-feu avant de connecter votre réseau à Internet. z Pour vous enregistrer ultérieurement, cliquez sur **[Annuler]** et passez à l'étape 8. Lorsque l'installation du logiciel est terminée, double-cliquez sur l'icône du bureau.
- Lorsqu'un message vous invitant à confirmer le redémarrage de l'ordinateur apparaît à l'écran, suivez les instructions affichées pour redémarrer votre ordinateur.
- **•** Selon la région ou le pays où vous vous trouvez, il est possible que l'écran **[Enregistrement utilisateur]** ne s'affiche pas.

Si votre réseau est connecté à Internet, l'écran d'enregistrement s'affiche. Suivez les instructions affichées à l'écran pour enregistrer votre produit.

Vous aurez besoin du numéro de série du produit (A), que vous trouverez à l'intérieur de la machine.

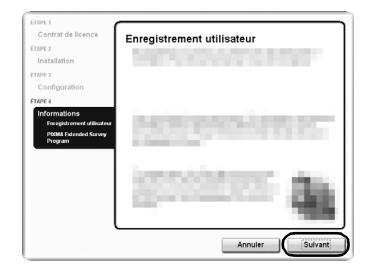

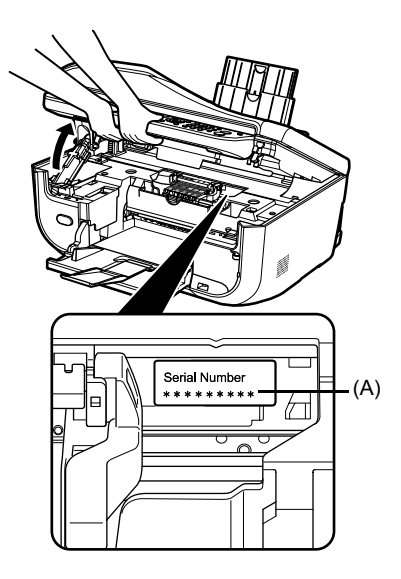

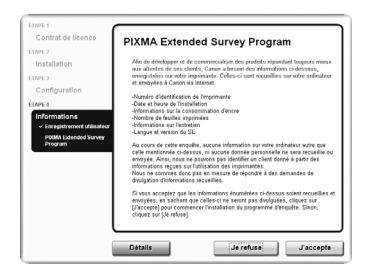

# **8** Lorsque l'écran **[PIXMA Extended Survey Program]** s'affiche, confirmez le message.

Nous vous remercions de bien vouloir participer à l'enquête sur l'utilisation des imprimantes Canon. Si vous acceptez d'y participer, cliquez sur **[J'accepte]**.

Si vous cliquez sur **[Je refuse]**, le programme de l'enquête n'est pas installé, mais vous pouvez utiliser la machine normalement.

# **9** L'écran **[Installation terminée]** s'affiche.

# **Si l'emballage contient un seul CD-ROM pour l'installation Windows**

Cliquez sur **[Quitter]**. Le *[CD-ROM d'installation]* est éjecté. S'il ne s'éjecte pas automatiquement, retirez-le manuellement.

Si **[Redémarrer]** s'affiche, assurez-vous que la case **[Redémarrer l'ordinateur immédiatement (recommandé)]** est cochée, puis cliquez sur **[Redémarrer]**. Après le redémarrage de l'ordinateur, n'enlevez pas le *[CD-ROM d'installation]*.

## **Remarque**

Conservez le CD-ROM en lieu sûr, au cas où vous auriez besoin de réinstaller le logiciel.

#### **Si l'emballage contient deux CD-ROM pour l'installation Windows**

Lorsque l'écran **[Insérez le CD 2 de Windows pour continuer]** s'affiche, suivez les étapes (1) à (3) pour terminer l'installation.

**(1)** Cliquez sur **[Quitter]**.

Le *[CD-ROM d'installation]* est éjecté. S'il ne s'éjecte pas automatiquement. retirez-le manuellement.

Si **[Redémarrer]** s'affiche, assurez-vous que la case **[Redémarrer l'ordinateur immédiatement (recommandé)]** est cochée, puis cliquez sur **[Redémarrer]**. Après le redémarrage de l'ordinateur, n'enlevez pas le *[CD-ROM d'installation]*.

- **(2)** Insérez le *[CD-ROM d'installation]* « Windows (CD-2) Macintosh ».
- **(3)** Suivez les instructions à l'écran pour continuer l'installation.

Une fois l'installation terminée, le *[CD-ROM d'installation]* est éjecté. S'il ne s'éjecte pas automatiquement, retirez-le manuellement.

# **图 Remarque**

Conservez les CD-ROM en lieu sûr, au cas où vous auriez besoin de réinstaller les logiciels.

#### **Si vous utilisez Windows Vista :**

Pour utiliser l'emplacement de carte sur le réseau, installez l'emplacement de carte à l'aide de l'outil [Canon IJ Network Tool] lorsque l'installation est terminée. Pour plus d'informations, reportez-vous à la section « Utilisation de l'emplacement de carte sur un réseau » du manuel en ligne *Guide d'Utilisation*.

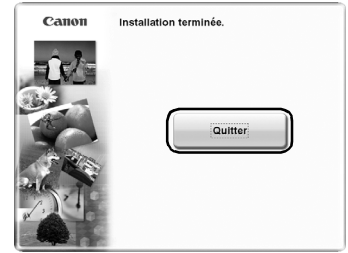

# **Configuration de l'imprimante et de l'ordinateur (Macintosh)**

Pour utiliser la machine connectée à un ordinateur, vous devez installer les pilotes « MP Drivers » sur l'ordinateur.

Les deux types de connexion suivants sont décrits dans ce guide.

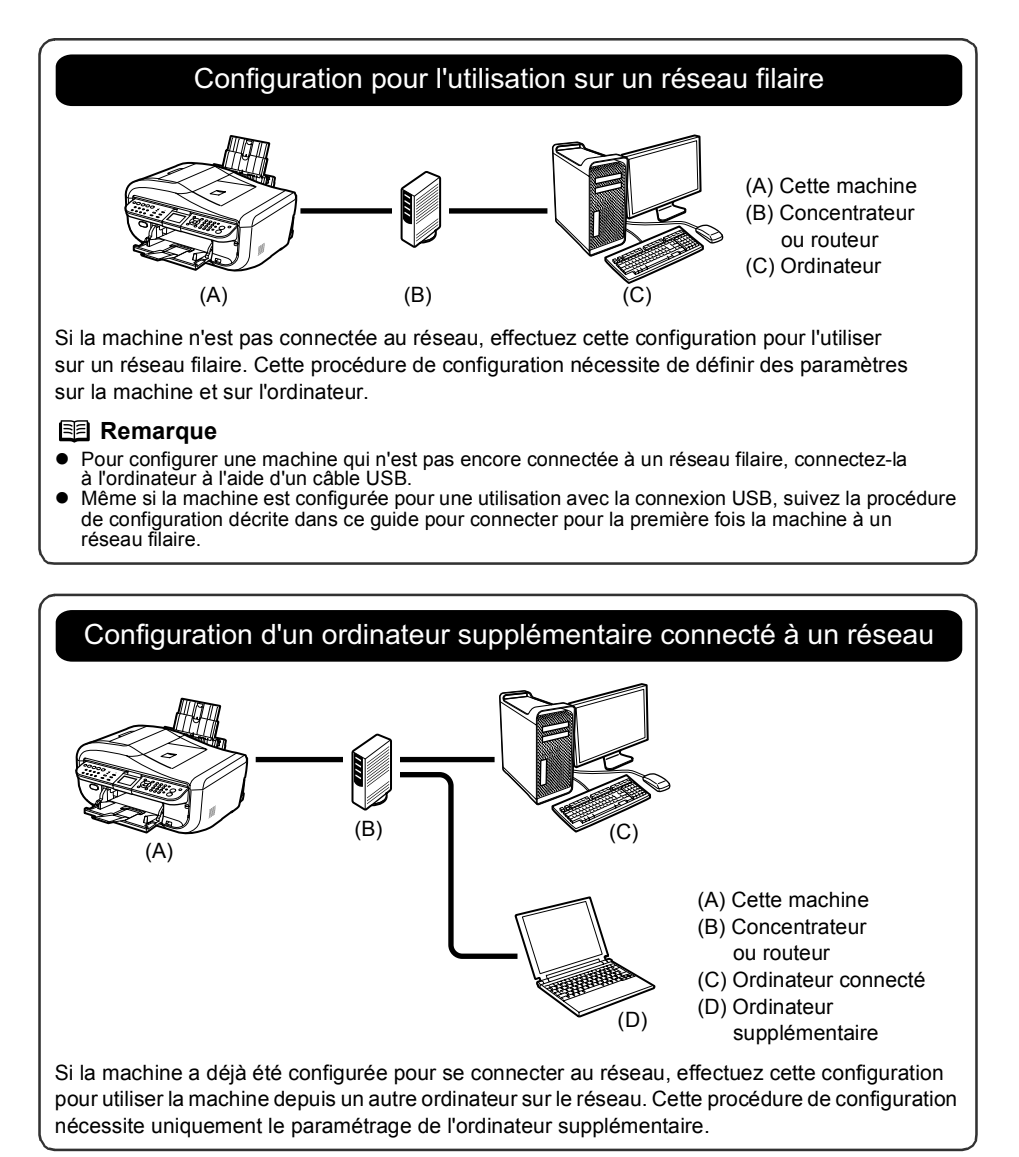

# **1 Préparation de l'installation**

Avant d'installer les pilotes MP Drivers sur votre ordinateur, vérifiez les points suivants.

- Si l'installation et le réglage de la machine ne sont pas terminés, consultez le document Instructions d'installation simplifiée pour installer la machine correctement.
- $\bullet$  Désactivez temporairement le pare-feu ou modifiez son paramétrage. Lorsque vous désactivez le pare-feu, déconnectez le réseau d'Internet.

Pour plus d'informations sur la fonction de pare-feu de votre logiciel de sécurité, consultez le manuel fourni avec le logiciel ou contactez le fabricant.

# **Important**

Une fois la configuration terminée, réactivez la fonction de pare-feu que vous aviez désactivée avant de procéder à l'installation.

Si vous vous connectez à un réseau qui n'est pas protégé par des mesures de sécurité, vous risquez de révéler des données, telles que vos informations personnelles, à des tiers.

• Assurez-vous que la configuration des ordinateurs, des concentrateurs et des autres périphériques réseau est terminée et que les ordinateurs peuvent se connecter au réseau.

La configuration et le type de périphérique varient en fonction de l'environnement réseau. Pour plus de détails, consultez la documentation relative au périphérique ou adressez-vous au fabricant de celui-ci.

# **Important**

Un concentrateur et un câble réseau sont nécessaires pour connecter l'imprimante à un réseau filaire. Ces éléments sont vendus séparément.

# 图 Remarque

- Dans le cadre d'une installation en entreprise, contactez votre administrateur réseau.
- **Example 1** Les environnements Mac<sup>®</sup> OS 9 et Mac OS X Classic et Mac OS X v.10.3.8 ou antérieur ne sont pas pris en charge, ne connectez pas la machine à ces systèmes.
- 
- $\bullet$  Fermez toutes les applications actives avant de procéder à l'installation.

Les écrans de ce guide illustrent l'installation sous Mac OS X v.10.4.x. Ces écrans peuvent varier en fonction du système d'exploitation que vous utilisez, ainsi que de la région ou du pays où vous vous trouvez.

# **2 Installation du logiciel**

Pour configurer un autre ordinateur connecté au réseau, il n'est pas nécessaire de le connecter à la machine à l'aide d'un câble USB. Commencez à l'étape 2.

**1** Connectez la machine et l'ordinateur à l'aide d'un câble USB.

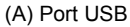

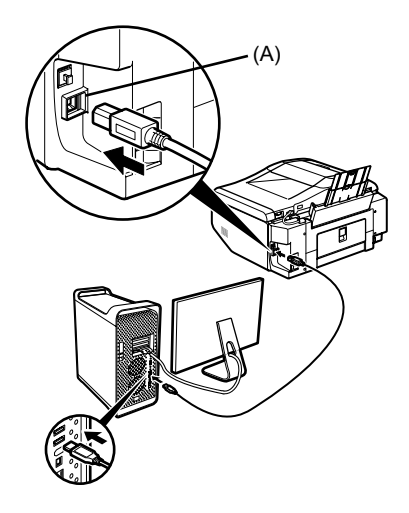

**2** Mettez le Mac sous tension.

### **图 Remarque**

Assurez-vous que la machine est sous tension.

# **3** Insérez le *[CD-ROM d'installation]*.

Si le dossier du CD-ROM ne s'ouvre pas automatiquement, double-cliquez sur l'icône CD-ROM **sur le bureau**.

# **Important**

Si l'emballage contient deux CD-ROM pour l'installation Windows, insérez le *[CD-ROM d'installation]* « Windows (CD-2) Macintosh » pour l'installation Macintosh.

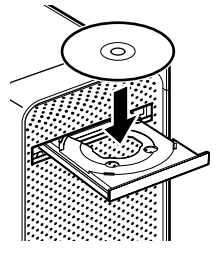

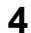

**4** Double-cliquez sur l'icône **[Setup]**.

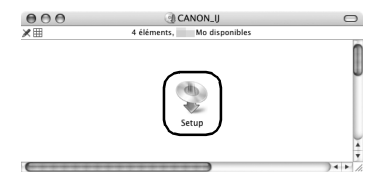

**5** Lorsque l'écran **[Authentification]** s'affiche, saisissez le nom et le mot de passe d'administrateur, puis cliquez sur **[OK]**.

#### **图 Remarque**

- Si vous ne connaissez pas le nom ou le mot de passe d'administrateur, cliquez sur (?) dans le coin inférieur gauche de l'écran, puis suivez les instructions à l'écran.
- **•** Si l'écran **[Sélectionner la langue]** s'affiche, sélectionnez une langue, puis cliquez sur **[Suivant]**.
- z Si l'écran **[Sélectionnez votre lieu de résidence]** apparaît, sélectionnez le lieu où vous résidez, puis cliquez sur **[Suivant]**.

**6** Lorsque l'écran ci-contre s'affiche, cliquez sur **[Installation rapide]**.

> Les pilotes MP Drivers, les manuels en ligne et le logiciel d'application sont automatiquement installés.

### **图 Remarque**

Si vous souhaitez sélectionner les éléments à installer, cliquez sur **[Installation personnalisée]** et suivez les instructions affichées à l'écran pour continuer l'installation.

**7** Lorsque l'écran **[Installation rapide]** apparaît, vérifiez le contenu puis cliquez sur **[Installer]**.

## **图 Remarque**

- $\bullet$  Déplacez le curseur sur les différents éléments pour afficher des explications relatives à chaque application.
- La liste des applications peut varier en fonction du pays ou de la région d'achat.

**Utilisateurs résidant en Asie**

z Pour afficher le manuel en ligne *Guide d'Utilisation* dans une autre langue que la langue actuelle, double-cliquez sur le dossier **[Manuel]** situé dans le dossier **[Canon]** du *[CD-ROM d'installation]*, puis copiez le dossier correspondant à la langue souhaitée sur le disque dur de votre ordinateur.

**8** Lisez attentivement le Contrat de licence, puis cliquez sur **[Oui]**.

> L'installation des pilotes MP Drivers, des manuels en ligne et de l'application démarre.

> Il est possible que l'écran d'installation du logiciel apparaisse au cours du processus d'installation. Lisez le contenu de l'écran et suivez les instructions affichées pour installer le logiciel.

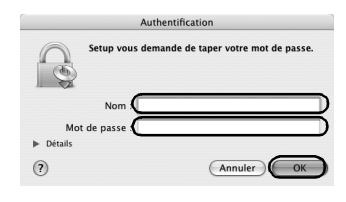

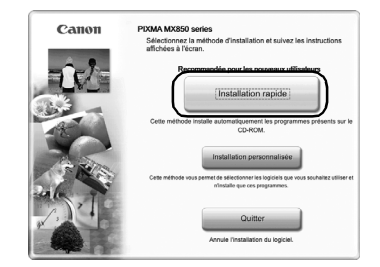

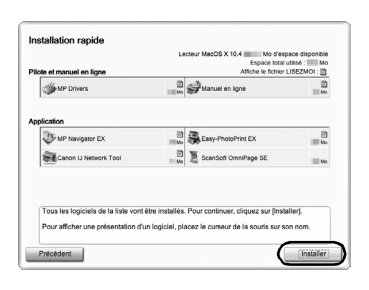

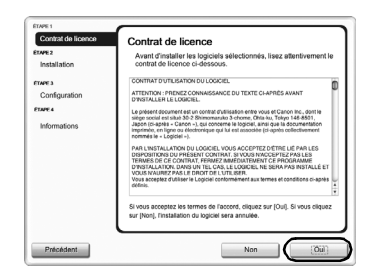

# **9** Lorsque l'écran **[Configuration terminée]** apparaît, cliquez sur **[Suivant]**.

## **图 Remarque**

Selon la région ou le pays où vous vous trouvez, il est possible que l'écran **[Configuration terminée]** ne s'affiche pas.

# **10** Si l'écran **[Enregistrement utilisateur]** apparaît, cliquez sur **[Suivant]**.

# **图 Remarque**

- Vous devez vous connecter à Internet pour pouvoir enregistrer votre produit. Activez la fonction de pare-feu avant de connecter votre réseau à Internet.
- Pour vous enregistrer ultérieurement, cliquez sur **[Annuler]** et passez à l'étape 11. Lorsque l'installation du logiciel est terminée, double-cliquez
- sur l'icône du bureau.<br>• Selon la région ou le pays où vous vous trouvez, il est possible que l'écran **[Enregistrement utilisateur]** ne s'affiche pas.

Si votre réseau est connecté à Internet, l'écran d'enregistrement s'affiche. Suivez les instructions affichées à l'écran pour enregistrer votre produit.

Vous aurez besoin du numéro de série du produit (A), que vous trouverez à l'intérieur de la machine.

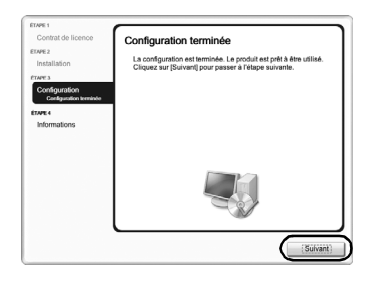

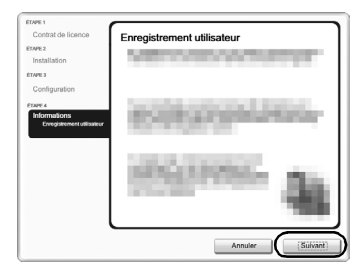

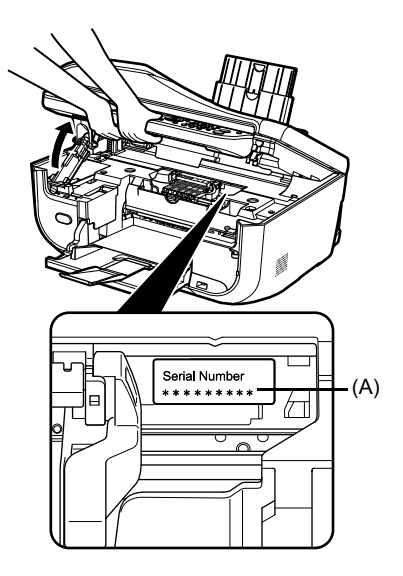

# **11** Lorsque l'écran **[Installation terminée]** s'affiche, cliquez sur **[Redémarrer]**.

L'installation des logiciels est terminée.

[Canon IJ Network Tool] s'exécute automatiquement au redémarrage de l'ordinateur. Poursuivez la configuration réseau au départ de l'étape 12.

Après le redémarrage de l'ordinateur, n'enlevez pas le *[CD-ROM d'installation]*.

# **图 Remarque**

Conservez le CD-ROM en lieu sûr, au cas où vous auriez besoin de réinstaller le logiciel.

### **Sous Mac OS X v.10.3.9 :**

Si vous redémarrez l'ordinateur alors qu'il est connecté à la machine, il est possible que celle-ci ne soit pas détectée. Débranchez le câble USB et rebranchez-le ou mettez la machine hors tension, puis à nouveau sous tension pour résoudre le problème.

# **图 Remarque**

Si vous utilisez Mac OS X v.10.3.9, avant d'utiliser le panneau de contrôle de la machine pour enregistrer des originaux numérisés sur l'ordinateur, vous devez sélectionner **[MP Navigator EX]** comme application de lancement dans **[Transfert d'images]** sous **[Applications]**. Pour plus d'informations, consultez la section « Numérisation d'images » du manuel en ligne *Guide d'Utilisation*.

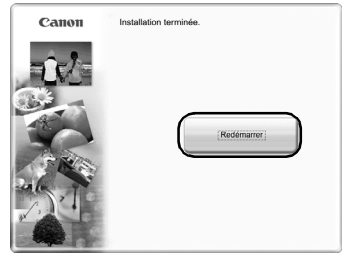

# **22** Configuration de l'imprimante et de l'ordinateur (Macintosh)

# **12** Lorsque l'écran **[Canon IJ Network Tool]** apparaît, vérifiez le type de connexion.

La procédure suivante varie selon le type de connexion que vous souhaitez utiliser pour connecter la machine et l'ordinateur.

**Lorsque vous connectez la machine** 

**à un ordinateur pour la première fois** Voir « 2-1 Configuration pour l'utilisation

sur un réseau filaire » à la page 23.

Si la machine n'est pas connectée au réseau, effectuez cette configuration pour l'utiliser sur un réseau filaire. Cette procédure de configuration nécessite de définir des paramètres sur la machine et sur l'ordinateur.

#### **Lorsque vous connectez la machine à un ordinateur supplémentaire**

Voir « 2-2 Configuration d'un ordinateur supplémentaire connecté à un réseau » à la page 27.

Si la machine a déjà été configurée pour se connecter au réseau, effectuez cette configuration pour utiliser la machine depuis un autre ordinateur sur le réseau. Cette procédure de configuration nécessite uniquement le paramétrage de l'ordinateur supplémentaire.

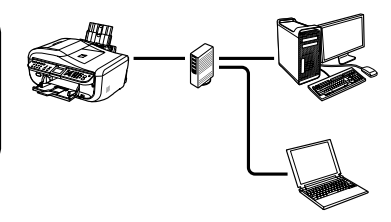

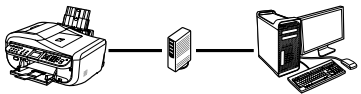

Canon IJ Network Tool

Connexion USB C Connexion réseau

Sélectionnez la méthode de connexion utilisée entre cet ordinateur et l'impri Selectionnez la méthode de connexion utilisée entre cet ordinateur et l'imprimante.<br>Si vous envisagez d'utiliser l'imprimante avec une connexion USB, sélectionnez<br>(Connexion USB), puis cliquez sur (DK), La configuration at

 $(\overline{h})$ 

# **2-1 Configuration pour l'utilisation sur un réseau filaire**

**(suite de l'étape 12 à la page 22)**

# **Important**

Si la machine n'a pas encore été connectée au réseau, pour la configurer à cette fin, vous devez installer les logiciels requis sur l'ordinateur. Reportez-vous à « 1 Préparation de l'installation », page 17 et « 2 Installation du logiciel », page 18 pour vérifier que l'installation des logiciels a bien été effectuée, puis poursuivez avec la procédure ci-dessous.

# **1** Dans l'écran **[Canon IJ Network Tool]**, sélectionnez **[Connexion réseau]**, puis cliquez sur **[OK]**.

Si [Canon IJ Network Tool] ne démarre pas automatiquement, sélectionnez **[Bibliothèque]** > **[Imprimantes]** > **[Canon]** > **[BJPrinter]** > **[Utilitaires]** > **[Canon IJ Network Tool]**.

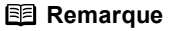

Si vous sélectionnez **[Connexion USB]**, [Canon IJ Network Tool] se ferme sans configurer la machine à utiliser sur le réseau filaire.

Si l'écran ci-contre s'affiche, vérifiez les points suivants, puis cliquez sur **[OK]**.

- La machine est sous tension.
- La machine est connectée à l'ordinateur via un câble USB.
- Les pilotes MP Drivers ont été installés.
- **2** Sélectionnez **[Installation]** dans la liste déroulante, sélectionnez le nom de la machine sous **[Imprimante]**, puis cliquez sur **[OK]**.

#### **图 Remarque**

- Si aucune imprimante n'est détectée, cliquez sur **[OK]**. Vérifiez les points suivants, puis cliquez sur
	- **[Mettre à jour]**. La machine est connectée à l'ordinateur via un câble USB.
	- La machine est sous tension.
- Si les paramètres réseau de l'imprimante sont déjà configurés, la boîte de dialogue **[Confirmation de l'environnement de configuration]** s'affiche et vous invite à confirmer l'utilisation des paramètres actuels. Vous pouvez continuer l'installation en conservant les paramètres réseau définis. Pour ce faire, cliquez sur **[Utiliser tel quel]**. Pour reconfigurer les paramètres réseau, cliquez sur **[Reconfigurer]**.

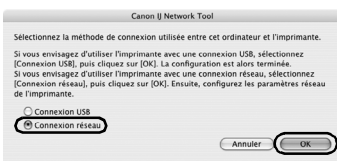

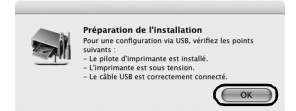

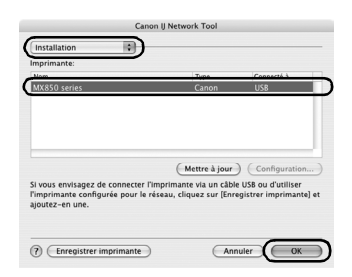

**24** Configuration de l'imprimante et de l'ordinateur (Macintosh)

- **3** Lorsque la boîte de dialogue **[Vérifier la connexion au réseau filaire]** s'affiche, retirez le capuchon du connecteur de réseau local, connectez la machine aux périphériques réseau tels que les concentrateurs à l'aide d'un câble de réseau local, puis cliquez sur **[Oui]**.
	- (A) Connecteur de réseau filaire
	- (B) Capuchon du connecteur de réseau local

### **图 Remarque**

La connexion dépend de votre environnement réseau.

L'imprimante connectée avec le câble USB est détectée automatiquement via la connexion réseau.

### **图 Remarque**

Si la machine n'est pas détectée, la boîte de dialogue **[Définir l'adresse IP de l'imprimante]** s'affiche. Vérifiez les points suivants, puis cliquez sur **[Connecter]**.

- **•** Les périphériques réseau tels que les concentrateurs ou les routeurs sont sous tension et la machine et l'ordinateur sont connectés au réseau.
- La machine est connectée à l'ordinateur via le câble USB.
- L'adresse IP à configurer pour la machine s'affiche dans la boîte de dialogue **[Définir l'adresse IP**

**de l'imprimante]**. Si elle diffère de celle que vous souhaitez définir pour la machine, sélectionnez **[Utiliser l'adresse IP suivante]** dans **[Paramètre TCP/IP]** et entrez l'adresse IP souhaitée.

(Si la machine est hors tension, la boîte de dialogue **[Définir l'adresse IP de l'imprimante]** ne s'affiche pas.)

Si l'opération échoue à nouveau, consultez la rubrique « Si la boîte de dialogue [Configuration de l'adresse IP de l'imprimante] s'affiche », page 33.

# **4** Lorsque la boîte de dialogue **[Installation terminée]** s'affiche, déconnectez le câble USB, puis cliquez sur **[OK]**.

La connexion réseau entre l'imprimante et l'ordinateur est à présent établie.

[Printer Setup Utility] et [Canon IJ Network Scanner Selector] démarrent.

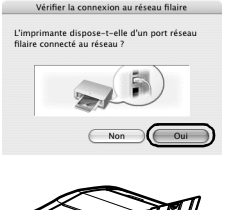

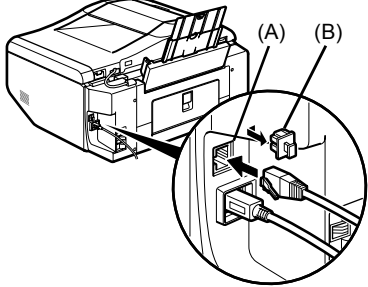

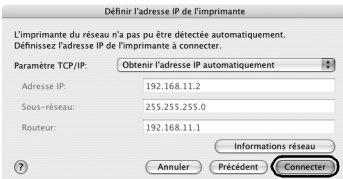

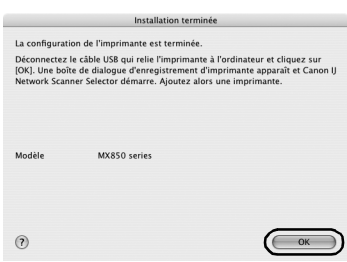

# **5** Dans la boîte de dialogue **[Liste des imprimantes]**, cliquez sur **[Ajouter]**.

Sous Mac OS X v.10.4.x, passez à l'étape 6.

Sous Mac OS X v.10.3.9, passez à l'étape 7.

### **图 Remarque**

La machine apparaissant dans la liste est celle qui est connectée à l'aide du câble USB. La machine connectée au réseau doit être ajoutée à la liste.

# **6** Dans la boîte de dialogue **[Choix de l'imprimante]**, cliquez sur **[Plus d'imprimantes]**.

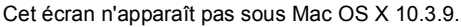

**7** Sélectionnez **[Canon IJ Network]** dans le menu contextuel, sélectionnez le nom de votre machine dans la liste des imprimantes, puis cliquez sur **[Ajouter]**.

## **图 Remarque**

La chaîne alphanumérique qui suit le nom de la machine est l'adresse MAC de celle-ci.

**8** Vérifiez que le nom de votre machine figure bien dans la liste des imprimantes.

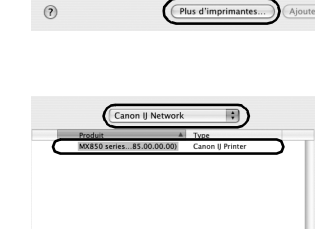

Imprimer via :

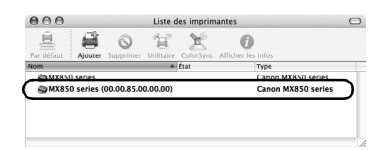

Annuler Ajouter

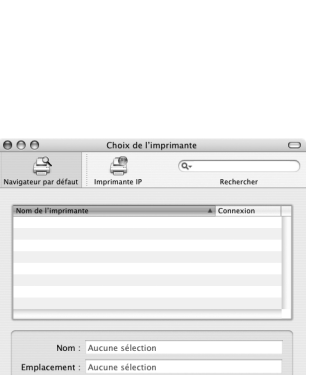

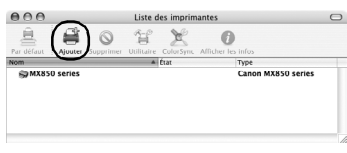

**9** Dans l'écran **[Canon IJ Network Scanner Selector]**, sélectionnez **[Canon XXX Network]** (où « **XXX** » représente le nom de votre machine) sous **[Nom de la source de données TWAIN]** et l'adresse MAC de la machine sous **[Liste des périphériques réseau]**, puis cliquez sur **[Appliquer]** pour utiliser la machine en tant que scanner.

Vérifiez qu'une coche s'affiche, puis cliquez sur **[Quitter]** pour fermer la boîte de dialogue.

La configuration de la machine et de l'ordinateur est terminée.

# **图 Remarque**

- Pour vérifier l'adresse MAC de l'imprimante, affichez les informations de configuration réseau de la machine. Reportez-vous à la section « Vérification des informations de réseau », page 38.
- $\bullet$  Pour plus d'informations sur la numérisation, consultez les manuels en ligne *Guide d'Utilisation* et *Guide de numérisation*.

Une fois l'installation terminée, démarrez l'outil [Canon IJ Network Tool] pour installer l'emplacement de carte. Pour plus d'informations sur la configuration réseau de l'emplacement de carte, reportez-vous à la section « Utilisation de l'emplacement de carte sur un réseau » du manuel en ligne *Guide d'Utilisation*.

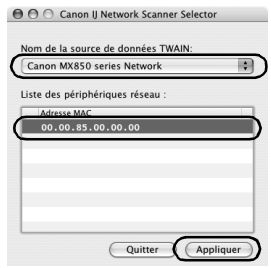

# **2-2 Configuration d'un ordinateur supplémentaire connecté à un réseau (suite de l'étape 12 à la page 22)**

# **Important**

Pour configurer un autre ordinateur connecté à un réseau, il convient d'installer les logiciels requis sur celui-ci. Reportez-vous à « 1 Préparation de l'installation », page 17 et « 2 Installation du logiciel », page 18 pour vérifier que l'installation des logiciels a bien été effectuée, puis poursuivez avec la procédure ci-dessous.

**1** Vérifiez que la machine est connectée au périphérique réseau à l'aide d'un câble réseau.

#### **图 Remarque**

- Si le filtrage d'adresses MAC est configuré de manière à limiter l'accès à l'imprimante, pensez à enregistrer au préalable l'adresse de l'ordinateur à configurer. Pour enregistrer l'adresse, utilisez l'outil [Canon IJ Network Tool] sur l'ordinateur qui a déjà été configuré.
- Assurez-vous que l'ordinateur à configurer n'est pas connecté à l'imprimante via un câble USB. Cette procédure de configuration ne nécessite pas la connexion du câble USB.
- **2** Dans l'écran **[Canon IJ Network Tool]**, sélectionnez **[Connexion réseau]**, puis cliquez sur **[OK]**.

Si [Canon IJ Network Tool] ne démarre pas automatiquement, sélectionnez **[Bibliothèque]** > **[Imprimantes]** > **[Canon]** > **[BJPrinter]** > **[Utilitaires]** > **[Canon IJ Network Tool]**.

## **图 Remarque**

Si vous sélectionnez **[Connexion USB]**, [Canon IJ Network Tool] se ferme sans configurer la machine à utiliser sur le réseau filaire.

- **3** Lorsque l'écran ci-contre s'affiche, cliquez sur **[OK]**.
- **4** Choisissez **[Installation]** dans le menu contextuel, puis cliquez sur **[Enregistrer imprimante]**.

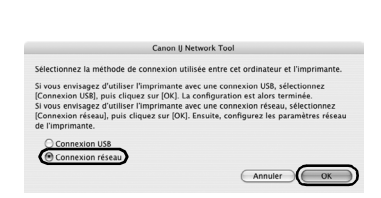

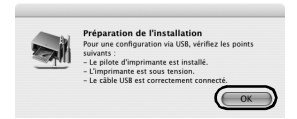

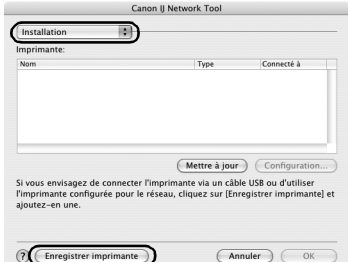

**28** Configuration de l'imprimante et de l'ordinateur (Macintosh)

**5** Si l'écran **[Annuler la Configuration]** apparaît, cliquez sur **[Annuler]**. [Printer Setup Utility] et [Canon IJ Network Scanner

Selector1 démarrent. Si le message **« Aucune imprimante disponible. »**

apparaît, cliquez sur **[Annuler]**.

**6** Dans la boîte de dialogue **[Liste des imprimantes]**, cliquez sur **[Ajouter]**. Sous Mac OS X v.10.4.x, passez à l'étape 7. Sous Mac OS X v.10.3.9, passez à l'étape 8.

**7** Dans la boîte de dialogue **[Choix de l'imprimante]**, cliquez sur **[Plus d'imprimantes]**.

Cet écran n'apparaît pas sous Mac OS X 10.3.9.

**8** Sélectionnez **[Canon IJ Network]** dans le menu contextuel, sélectionnez le nom de votre machine dans la liste des imprimantes, puis cliquez sur **[Ajouter]**.

## **图 Remarque**

- $\bullet$  La chaîne alphanumérique qui suit le nom de la machine est l'adresse MAC de celle-ci.
- Si l'imprimante n'a pas été détectée, vérifiez les points suivants.
	- La machine est sous tension et connectée au périphérique réseau à l'aide d'un câble réseau.
	- La machine n'est pas configurée pour utiliser un contrôle d'accès (filtrage d'adresses MAC).
	- Le pare-feu de l'éventuel logiciel de sécurité est désactivé.

**9** Vérifiez que le nom de votre machine figure bien dans la liste des imprimantes.

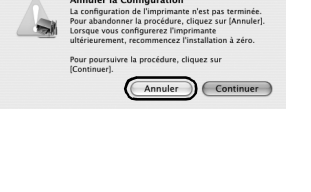

**Annuler la Configuration** 

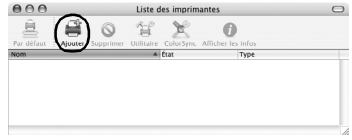

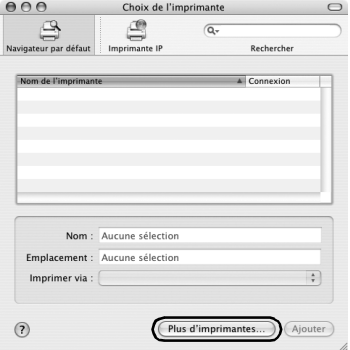

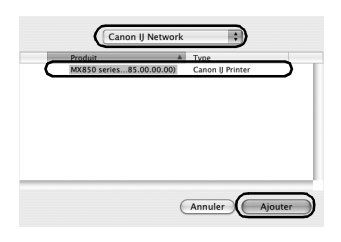

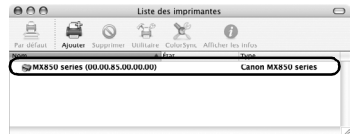

**10** Dans l'écran **[Canon IJ Network Scanner Selector]**, sélectionnez **[Canon XXX Network]** (où « **XXX** » représente le nom de votre machine) sous **[Nom de la source de données TWAIN]** et l'adresse MAC de la machine sous **[Liste des périphériques réseau]**, puis cliquez sur **[Appliquer]** pour utiliser la machine en tant que scanner.

Vérifiez qu'une coche s'affiche, puis cliquez sur **[Quitter]** pour fermer la boîte de dialogue.

La configuration de la machine et de l'ordinateur est terminée.

# **图 Remarque**

- Pour vérifier l'adresse MAC de l'imprimante, affichez les informations de configuration réseau de la machine. Reportez-vous à la section « Vérification des informations de réseau », page 38.
- $\bullet$  Pour plus d'informations sur la numérisation, consultez les manuels en ligne *Guide d'Utilisation* et *Guide de numérisation*.

Une fois l'installation terminée, démarrez l'outil [Canon IJ Network Tool] pour installer l'emplacement de carte. Pour plus d'informations sur la configuration réseau de l'emplacement de carte, reportez-vous à la section « Utilisation de l'emplacement de carte sur un réseau » du manuel en ligne *Guide d'Utilisation*.

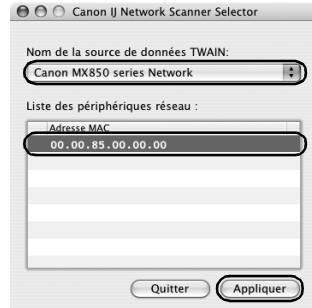

# **Dépannage**

Cette section contient des conseils permettant de résoudre les problèmes susceptibles d'apparaître lors de l'installation.

# 图 Remarque

Si vous ne trouvez pas la description de votre problème dans cette rubrique, consultez la section « Dépannage » du manuel en ligne *Guide d'Utilisation*.

#### **Problèmes de configuration/connexion**

- « Impossible d'installer les pilotes MP Drivers », page 31
- z « Impossible de se connecter à l'imprimante (l'imprimante n'est pas détectée) », page 32
- $\bullet$  « L'écran ci-dessous s'affiche lors de la configuration », page 33
	- « Si la boîte de dialogue [Configuration de l'adresse IP de l'imprimante] s'affiche », page 33
	- « Si la boîte de dialogue [Saisir le mot de passe] s'affiche », page 34
	- « Si le message « Échec de communication avec l'emplacement de carte. » s'affiche », page 35
	- $\cdot$   $\sqrt{N_{\text{intowski}}}$  « Si le message « L'emplacement de carte correspond déjà à un lecteur réseau sur cet ordinateur. » s'affiche », page 36
	- $\hat{\mathbb{W}}$  mdows « Si le message « Impossible de mapper plus de lecteurs car toutes les lettres ont été attribuées. » s'affiche », page 36

#### **Autres problèmes**

Consultez la section « Dépannage » du manuel en ligne *Guide d'Utilisation*.

#### **Autres fonctions utiles**

- « Reconfiguration de la machine pour une utilisation sur le réseau », page 37
- « Modification du nom de port (Windows) », page 37
- « Vérification des informations de réseau », page 38

# **Impossible d'installer les pilotes MP Drivers**

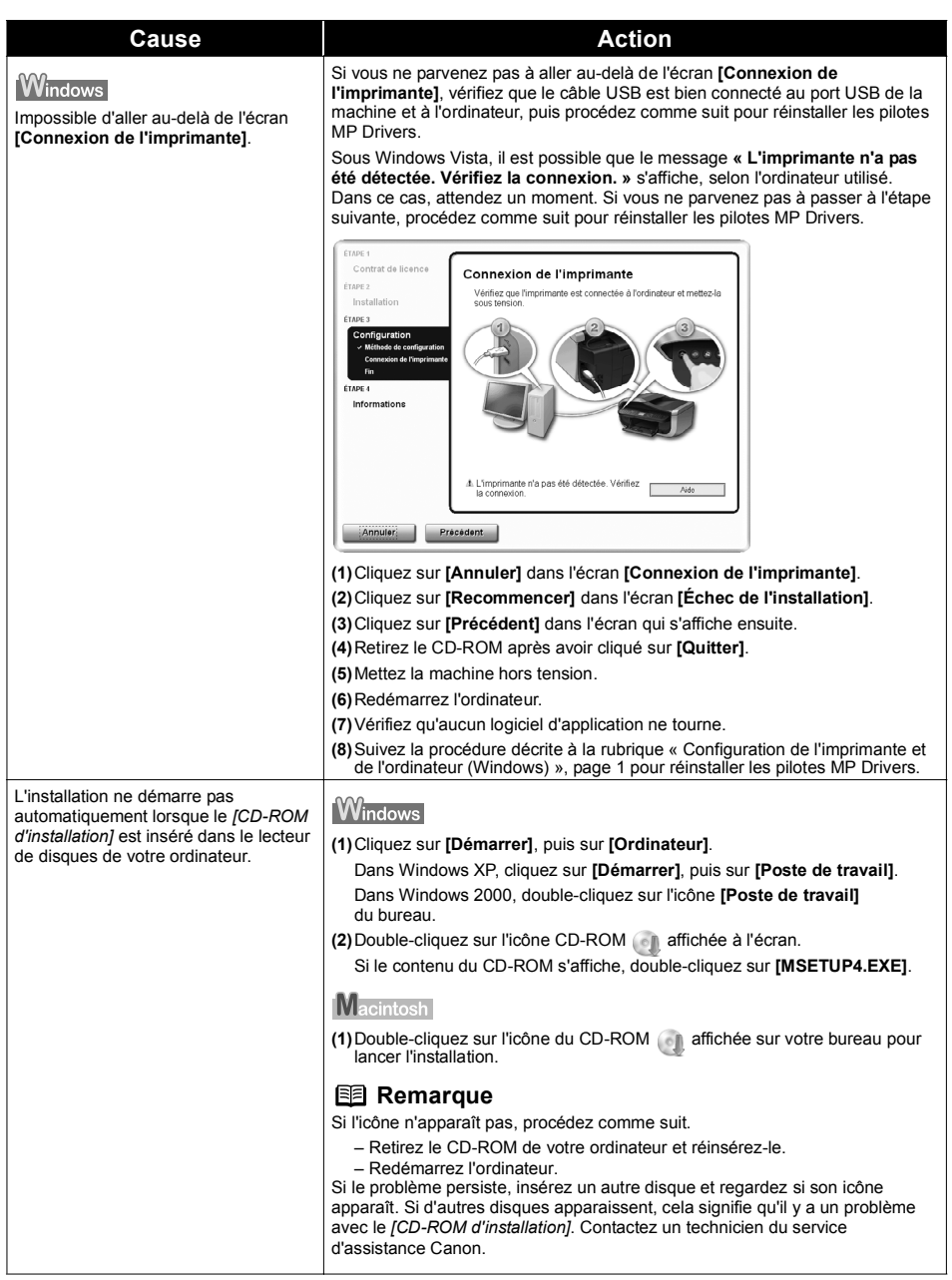

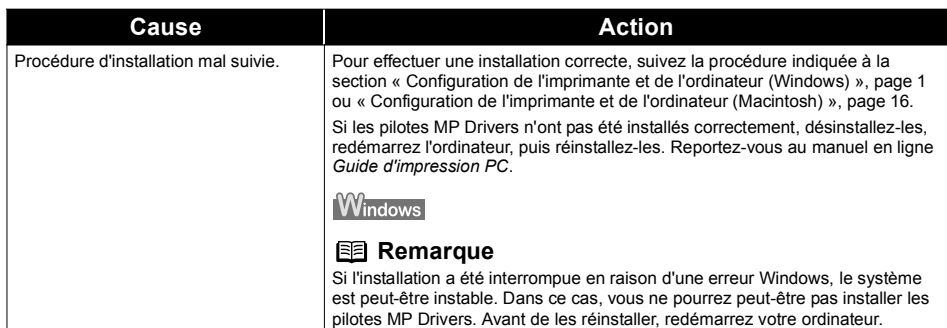

# **Impossible de se connecter à l'imprimante (l'imprimante n'est pas détectée)**

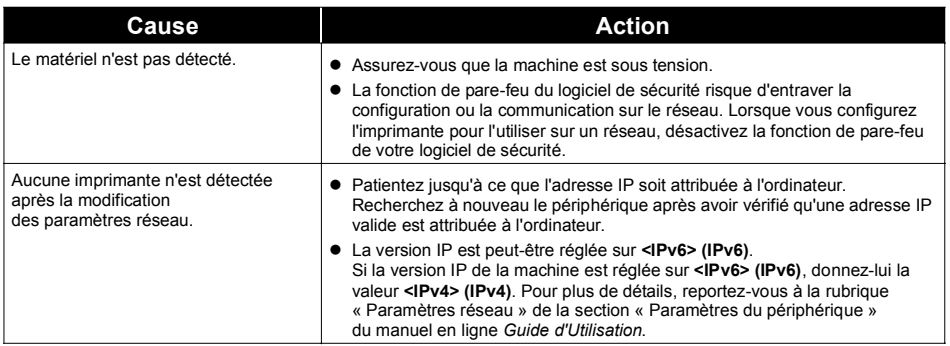

# ■ Si la boîte de dialogue [Configuration de l'adresse IP de l'imprimante] **s'affiche**

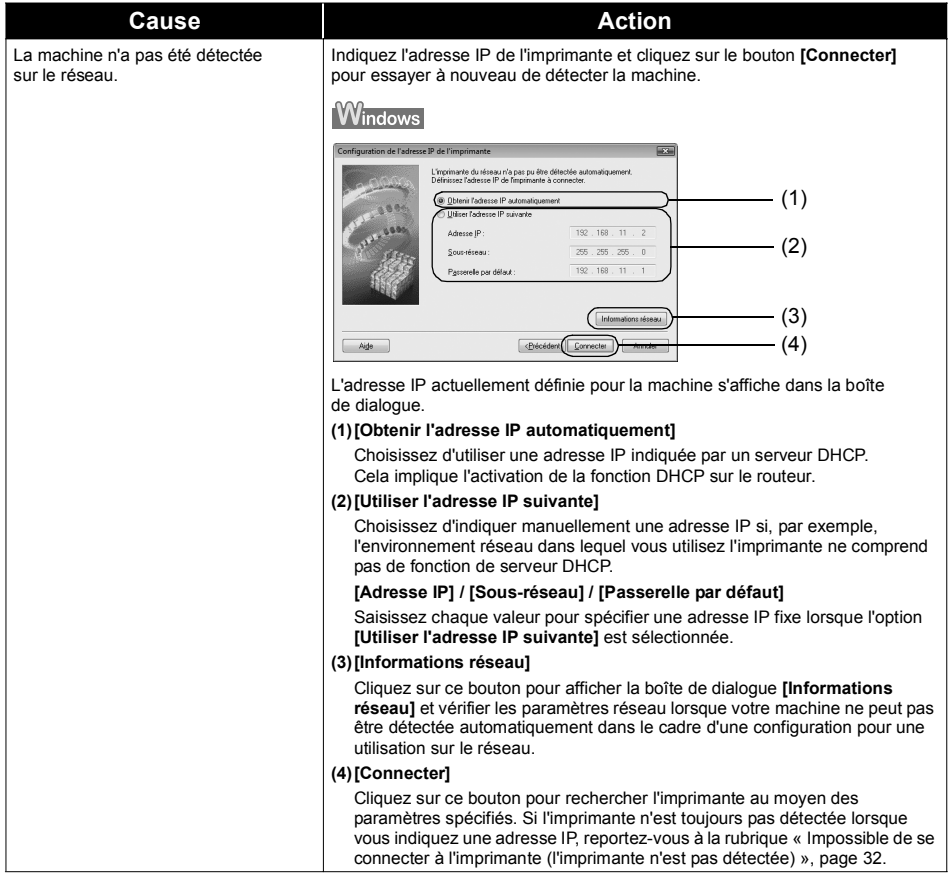

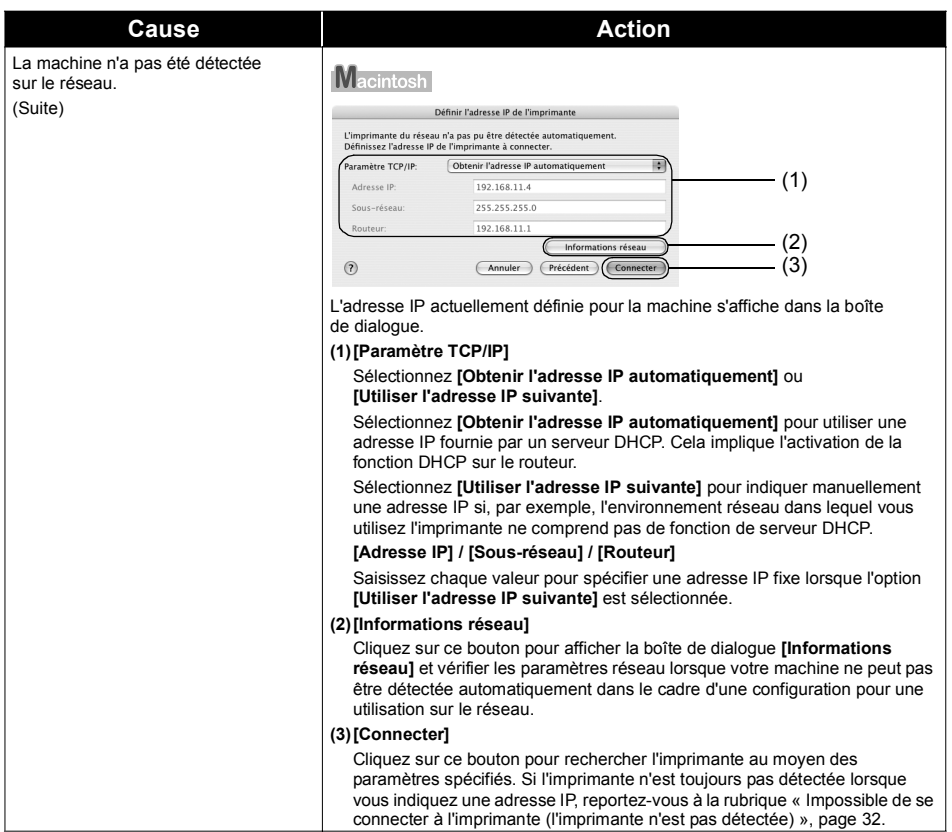

# **Si la boîte de dialogue [Saisir le mot de passe] s'affiche**

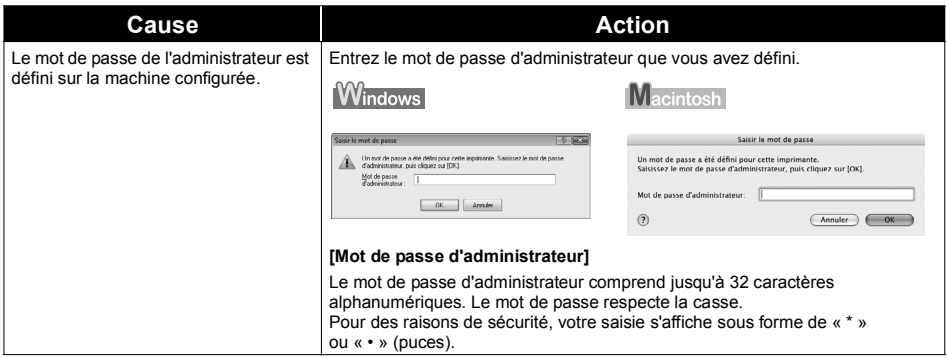

# ■ Si le message « Échec de communication avec l'emplacement **de carte. » s'affiche**

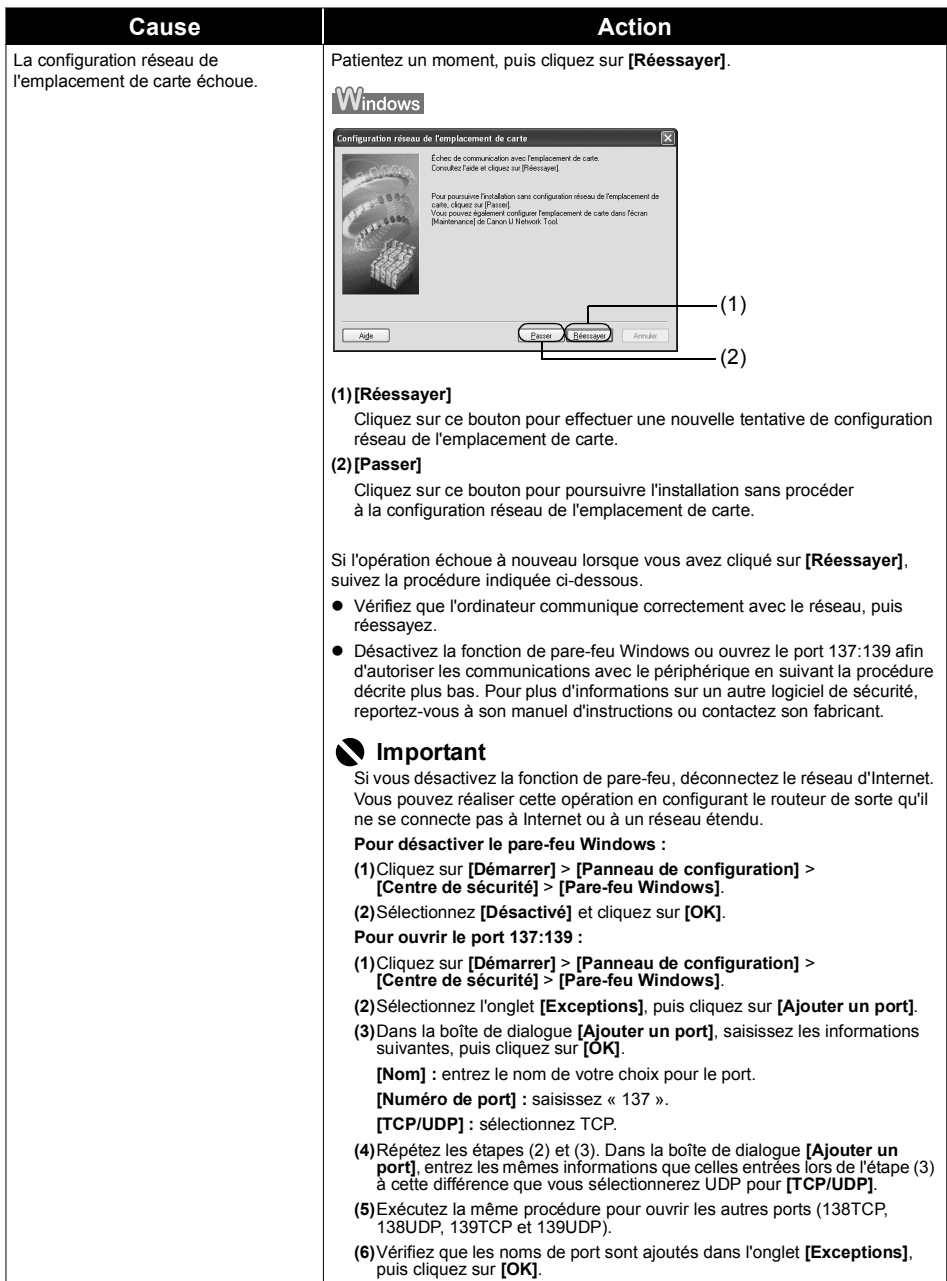

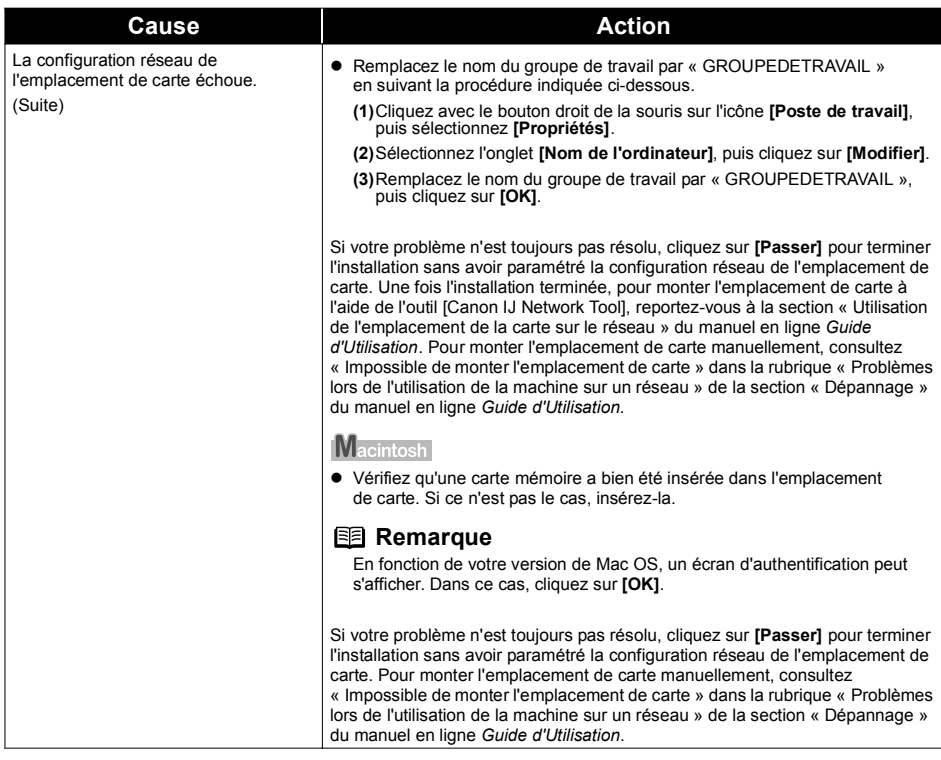

# **Windows**

# **Si le message « L'emplacement de carte correspond déjà à un lecteur réseau sur cet ordinateur. » s'affiche**

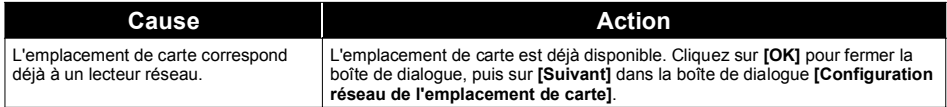

# **Windows**

# ■ Si le message « Impossible de mapper plus de lecteurs car toutes **les lettres ont été attribuées. » s'affiche**

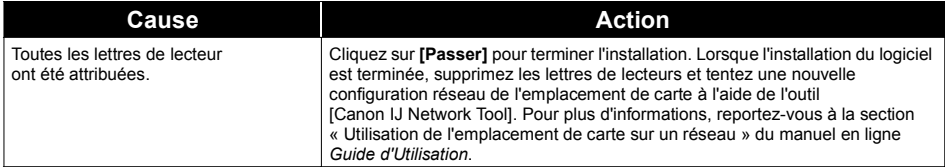

# **Reconfiguration de la machine pour une utilisation sur le réseau**

Réinitialisez les paramètres de la machine et reconfigurez la machine pour l'utiliser sur un réseau.

Pour plus de détails sur la réinitialisation des paramètres de la machine, reportez-vous à la rubrique « Initialisation des paramètres réseau » de la section « Affichage et initialisation des paramètres réseau » du manuel en ligne *Guide d'Utilisation*.

Pour plus de détails sur la reconfiguration de la machine, reportez-vous à « 2 Installation du logiciel », page 3 pour Windows ou à « 2 Installation du logiciel », page 18 pour Macintosh. Cliquez sur **[Installation personnalisée]** à l'étape 6, puis sélectionnez **[MP Drivers]** et **[Canon IJ Network Tool]** pour procéder à l'installation. Si vous avez téléchargé les derniers pilotes MP Drivers depuis notre site web et les avez installés sur votre ordinateur, sélectionnez **[Canon IJ Network Tool]** pour installer uniquement cet outil.

# **Modification du nom de port (Windows)**

Pour modifier le nom de port, cliquez sur **[Afficher les résultats de la configuration]** dans la boîte de dialogue **[Fin de l'installation]**, puis cliquez sur l'option **[Configurer le nom de port]**.

La boîte de dialogue **[Configurer le nom de port]** s'affiche. Vous pouvez y spécifier le nom du port. En modifiant le nom de port, vous pouvez modifier le nom de l'imprimante. Lorsque vous configurez un autre ordinateur pour utiliser l'imprimante dont vous avez modifié le nom, l'imprimante s'affiche avec le nom de port modifié.

En présence de plusieurs ordinateurs ou imprimantes, ceci permet de modifier le nom afin d'utiliser un nom facile à mémoriser.

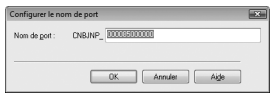

#### **Nom de port**

Les noms de port doivent être composés de caractères alphanumériques et ne pas excéder 21 caractères, à l'exception du préfixe. Le nom du port inclut le préfixe fixe « CNBJNP\_ », que vous n'avez pas besoin de saisir.

# **Vérification de l'adresse IP ou MAC de la machine**

Pour vérifier l'adresse IP ou MAC de la machine, imprimez ses informations de configuration réseau à l'aide du panneau de contrôle de la machine ou utilisez l'outil [Canon IJ Network Tool].

Pour en savoir plus sur la configuration réseau à l'aide du panneau de contrôle, reportez-vous à la rubrique « Affichage des informations de configuration réseau » de la section « Affichage et initialisation des paramètres réseau » du manuel en ligne *Guide d'Utilisation*.

Pour afficher des informations sur la configuration réseau à l'aide de l'outil [Canon IJ Network Tool], sélectionnez **[Informations réseau]** dans le menu **[Affichage]**.

## **Vérification de l'adresse IP ou MAC de l'ordinateur**

Pour vérifier l'adresse IP ou MAC attribuée à l'ordinateur, suivez la procédure ci-dessous.

#### **Windows**

- **(1)** Cliquez sur **[Démarrer]** > **[Tous les programmes]** (ou **[Programmes]**) > **[Accessoires]** > **[Invite de commandes]**.
- **(2)** Saisissez « ipconfig/all » et appuyez sur la touche **[Entrée]**. Les adresses IP et MAC des périphériques réseau installés sur votre ordinateur s'affichent. Lorsque le périphérique réseau n'est pas connecté au réseau, l'adresse IP ne s'affiche pas.

#### **Macintosh**

- **(1)** Cliquez sur **[Préférences système]** dans le Dock, puis sur **[Réseau]**.
- **(2)** Dans le menu contextuel **[Affichage]**, sélectionnez **[Ethernet intégré]**. Pour afficher l'adresse IP, sélectionnez **[TCP/IP]**. Sélectionnez **[Ethernet]** pour afficher l'adresse MAC.

## **Vérification des informations de configuration réseau**

Pour en savoir plus sur la configuration réseau, reportez-vous à la rubrique « Affichage des informations de configuration réseau » de la section « Affichage et initialisation des paramètres réseau » du manuel en ligne *Guide d'Utilisation*.

# $N$ indows

# **Vérification de la version de Windows XP**

Si vous utilisez Windows XP, il se peut que vous ayez à vérifier votre version système pour configurer les paramètres réseau de votre ordinateur.

Pour vérifier la version de votre système Windows XP, procédez comme suit.

- **(1)** Cliquez avec le bouton droit de la souris sur **[Poste de travail]** dans le menu **[Démarrer]** et sélectionnez **[Propriétés]**. La boîte de dialogue **[Propriétés système]** s'affiche.
- **(2)** Cliquez sur l'onglet **[Général]**.
- **(3)** Vérifiez la version de Windows XP de votre système sous **[Système]**.

Les réservoirs d'encre suivants sont compatibles avec ce produit.

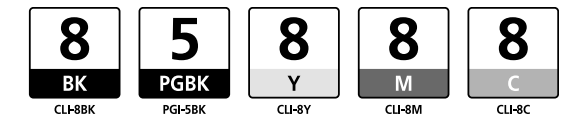

www.canon.ca Pour plus d'informations sur les caractéristiques du produit, visitez notre site web à l'adresse